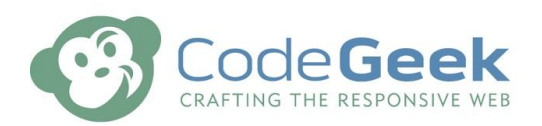

**Client:** Rocky Mountain Dressage Society Website launch date: November 16, 2020

- **Contact:** rmds@rmds.org
- **Project:** RMDS Member Dashboard Manual

Your New RMDS [Member](#page-0-0) Area

- Setting your [password](#page-1-0) for the first time (or resetting your password in the future)
- Logging into your new RMDS [Member](#page-3-0) Area
- Your Member [Dashboard](#page-3-1)
- Updating your member [information](#page-4-0)
- Managing [Additional](#page-5-0) Members on your Account
- [Managing](#page-7-0) Your Horses
- [Checking](#page-10-0) Your Scores
- <span id="page-0-0"></span>Renewing Your [Membership](#page-11-0)

### Your New RMDS Member Area

The new RMDS website includes a new member area for members to check their scores, update information on their profiles, add and edit horse information and renew their memberships.

This replaces the original score check section from the previous website. In addition, you will need to be logged in to see the latest issue of the Centaur newsletter.

If you have any questions about your member area, please contact RMDS at [rmds@rmds.org.](mailto:rmds@rmds.org)

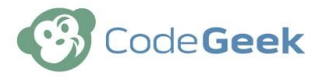

# <span id="page-1-0"></span>Setting your password for the first time (or resetting your password in the future)

To login to your new RMDS member area for the first time:

- 1. Go to [https://RMDS.org](https://rmds.org/)
- 2. Click the Login button in the top right corner

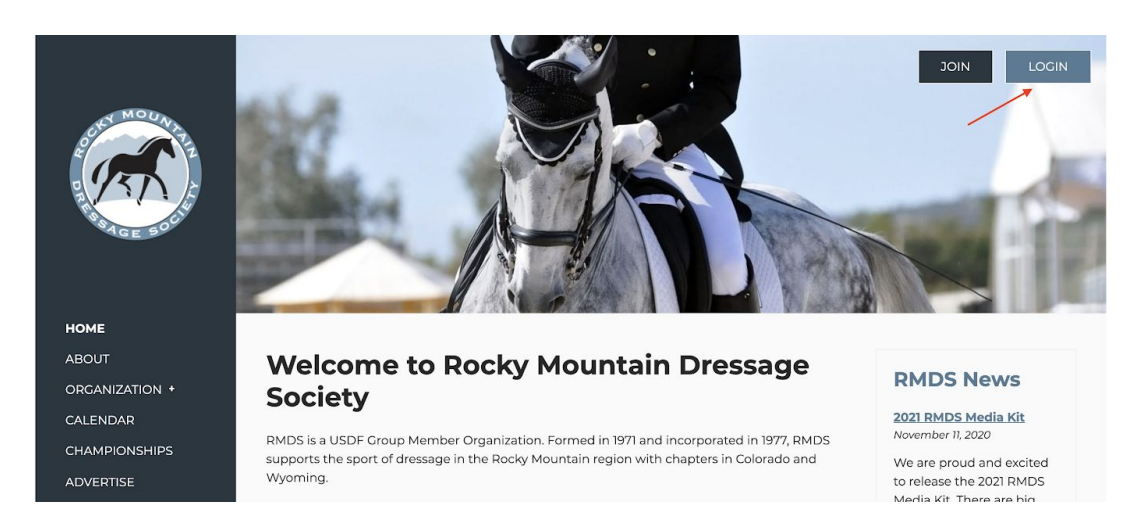

3. Click the "forgot your password?" button

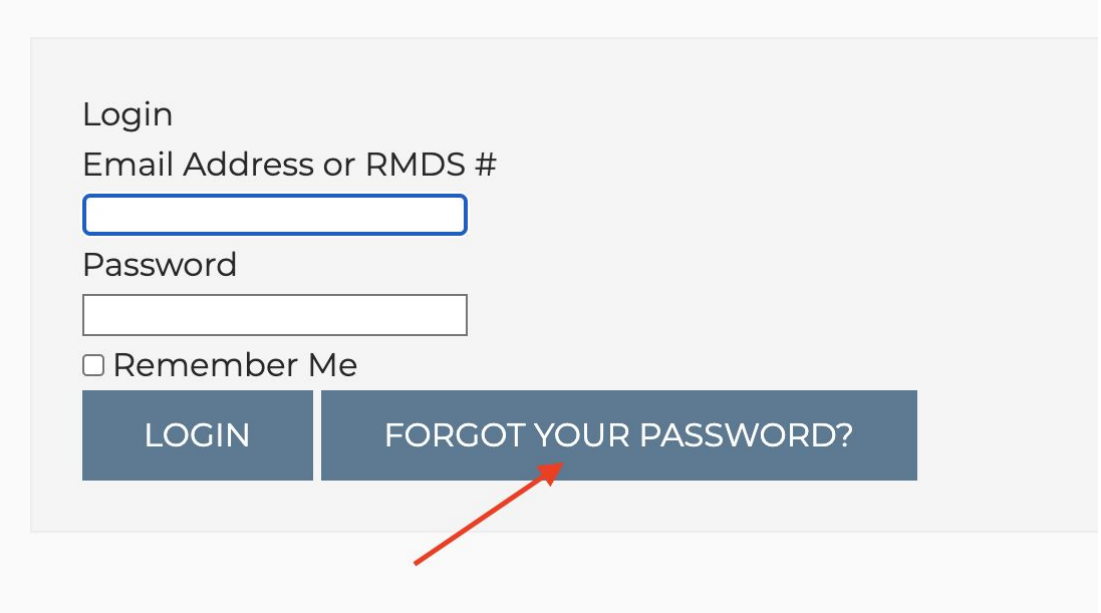

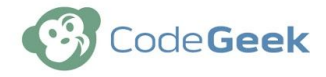

4. Enter your email address and click "Send Password Reset Link". The email address you use should be the one that you receive your Centaur email newsletters at.

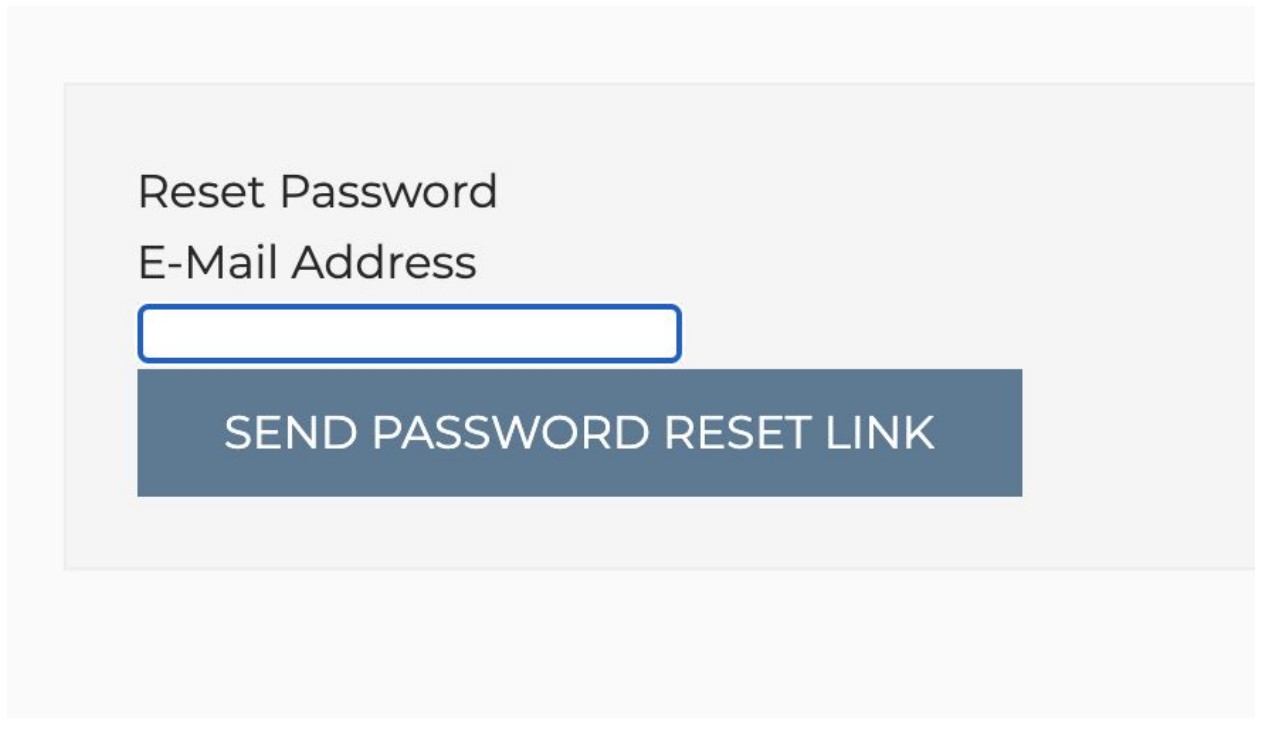

- 5. Check your email! You should get an email that includes a link to set your password. It might take up to 15 minutes to get to you.
- 6. Once you've set your password, you can login.

If you ever forget your password in the future, you can repeat these steps to get a new password reset link.

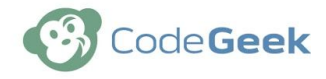

### <span id="page-3-0"></span>Logging into your new RMDS Member Area

Once you've set up your password, you can login.

1. Return to [https://RMDS.org](https://rmds.org/) and click the log in button.

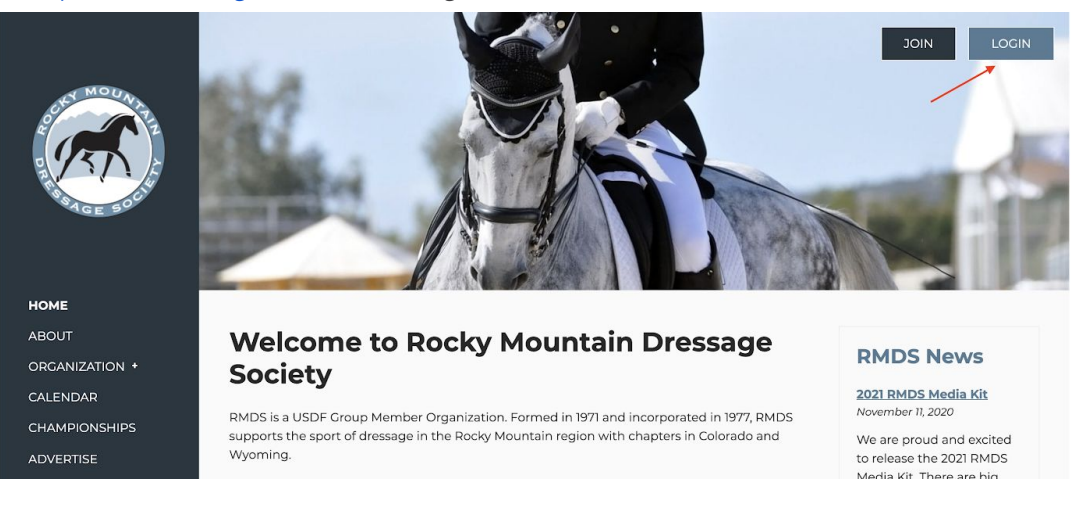

- 2. Enter your email address and your password.
- 3. Click Login
- <span id="page-3-1"></span>4. You will be redirected to your dashboard.

### Your Member Dashboard

Your member dashboard shows your membership card, any additional family members who are associated with your account, any horses you own, and your most recent scores.

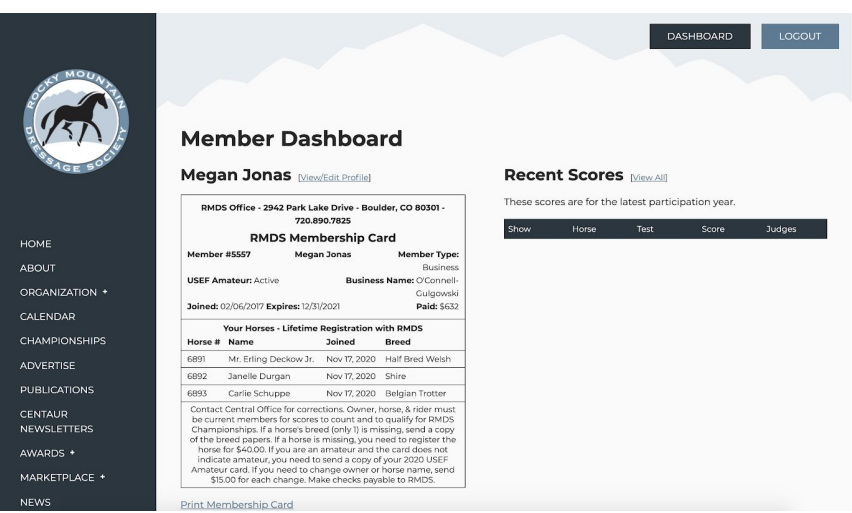

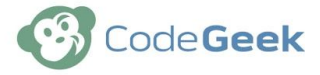

<span id="page-4-0"></span>Below your member card you'll see a link that will generate a printable version of the membership card.

### Updating your member information

Above your member card, you'll see a link that says view/edit profile. When you click that link, you'll be taken to your member profile area. Update any fields you need to update and scroll to the bottom and click update to save your changes.

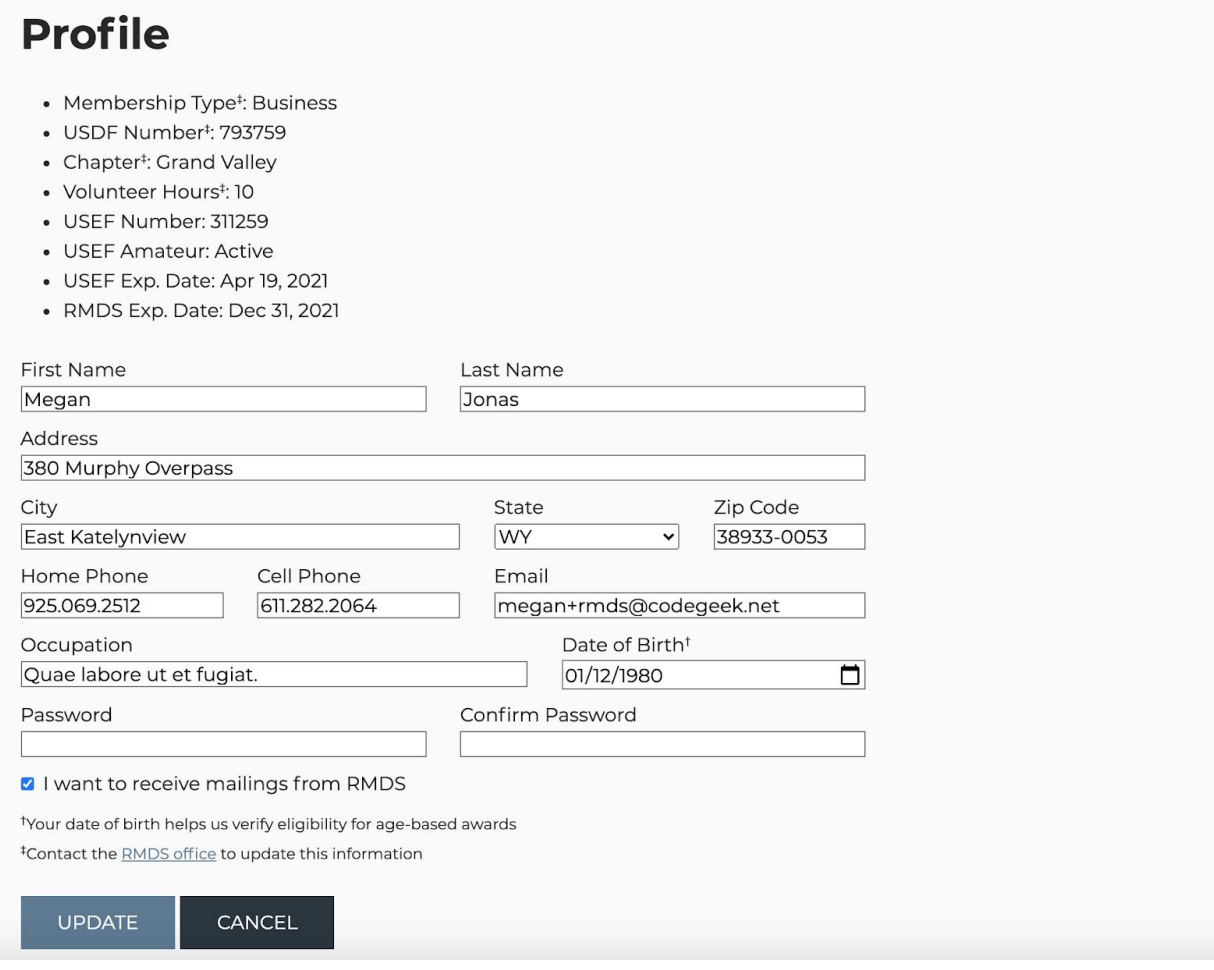

If you don't need to make any changes, you can click the cancel button to return to your member dashboard.

If you see a field that you cannot edit, please contact RMDS to update that information at [rmds@rmds.org.](mailto:rmds@rmds.org)

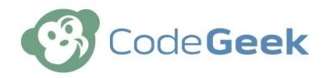

### <span id="page-5-0"></span>Managing Additional Members on your Account

If you have any same-household members associated with your membership (such as a child or spouse), you can view and edit their profile information as well.

Scroll down to the bottom of your membership dashboard and you'll see a list of the additional same household members on your account.

#### **Additional Members Maddi**

- · Cletus Green
- · Gabrielle Bechtelar
- Willis Lind

#### Horses [Add | Transfer Request]

- Mr. Erling Deckow Jr. (Pending) [Scores]
- · Janelle Durgan (Pending) [Scores]
- Carlie Schuppe (Pending) [Scores]

Clicking a same-household member's name will take you to their membership dashboard. You can click the edit profile button. You'll notice that you have fewer fields in your same-household member profile as some of their information is shared with your account.

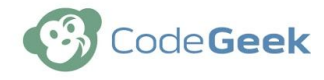

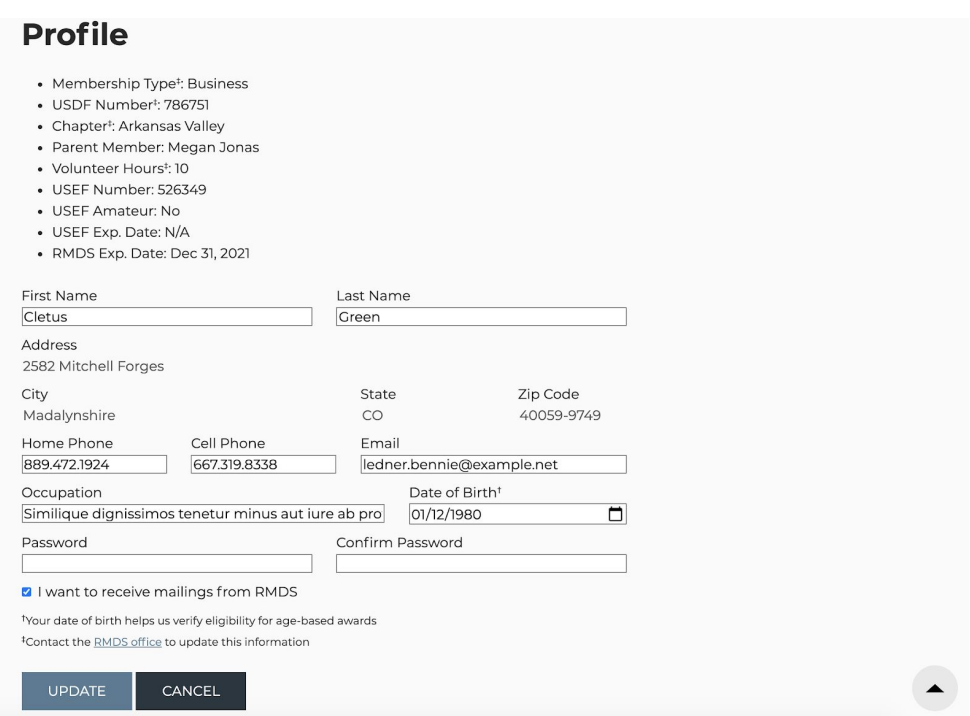

Click the dashboard button in the top right corner to return to your own member dashboard.

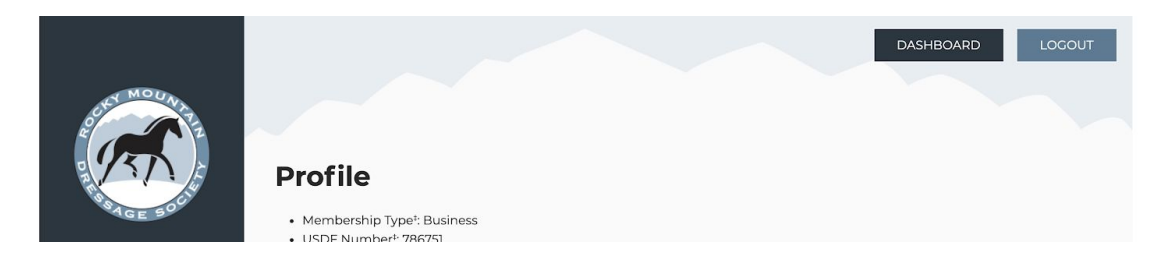

Also in this area, you can add a same household member to your account if you have a family member who wishes to join. Clicking "Add" next to Additional Member will take you to a form to add that member to your account. Once you submit that form and make your payment (through PayPal or via check), you'll see that member on your dashboard.

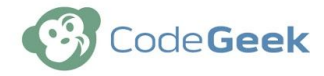

### **Same Household Member Registration**

This member must be part of the same household as the primary member. Please note that only one copy of the Centaur Newsletter and The Omnibus will be sent per household.

If you have questions, please contact us.

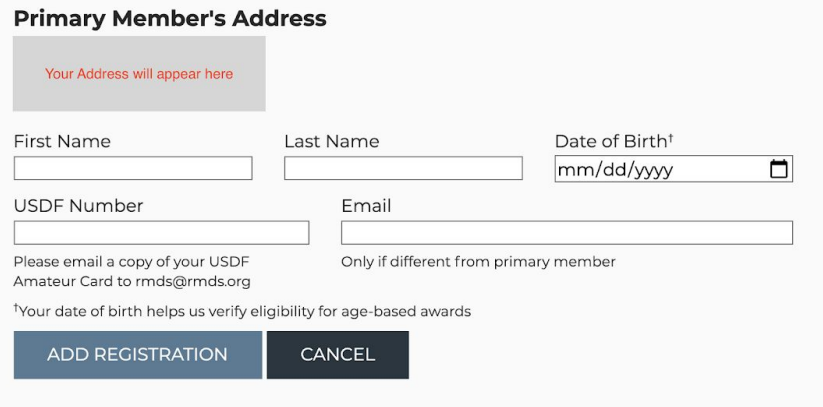

### <span id="page-7-0"></span>Managing Your Horses

Below the Additional Same-Household Member section on your member dashboard, you'll find your horses (if you have any associated with your account).

Clicking a horse will take you to that horse's profile page. You can't change any information directly on the horse, but you can submit a horse change request to RMDS.

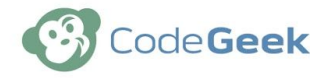

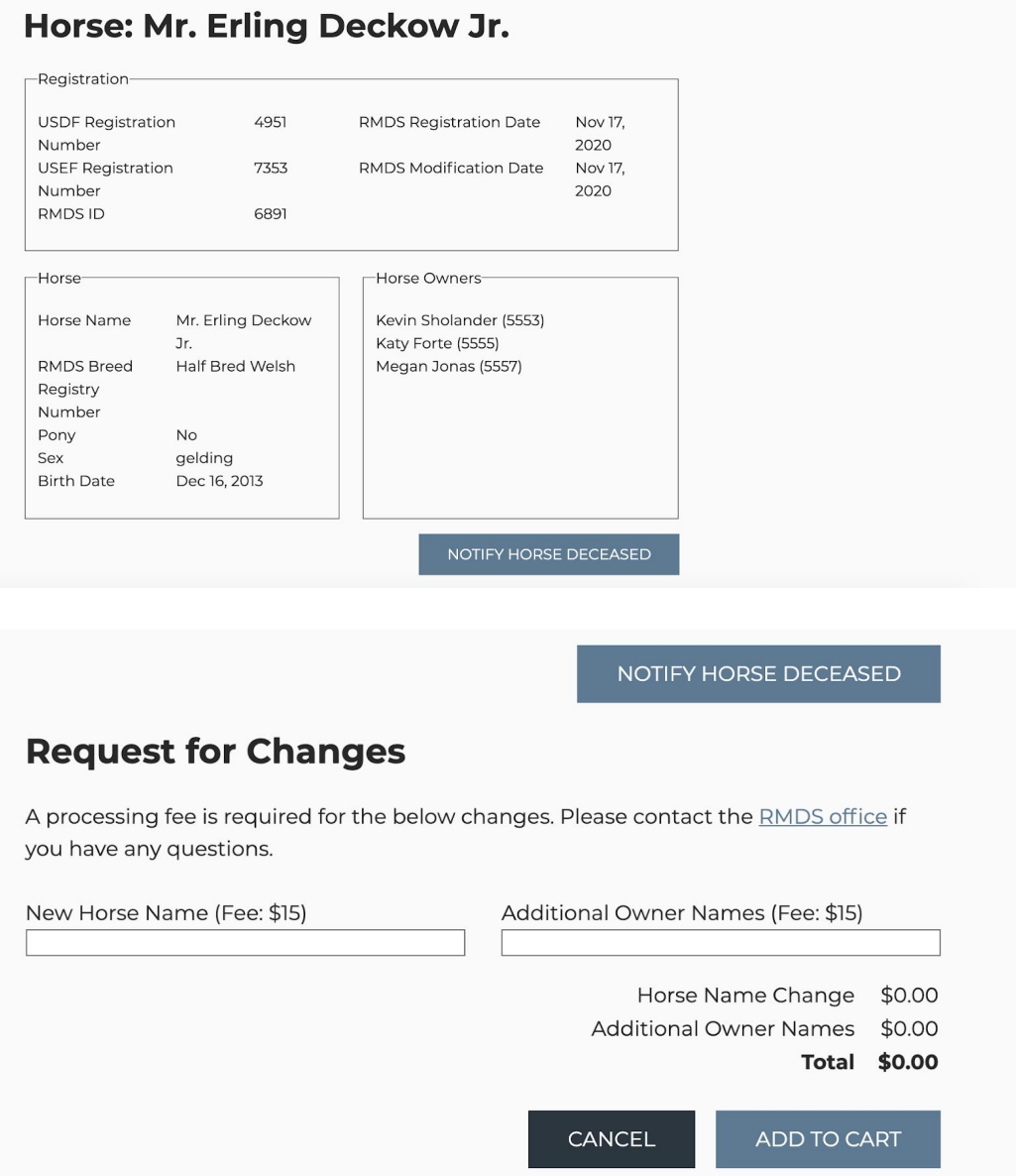

To request a horse name change or to request that a horse that previously belonged to another RMDS member be transferred to your account, click the horse transfer request link.

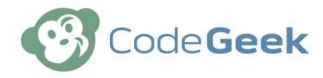

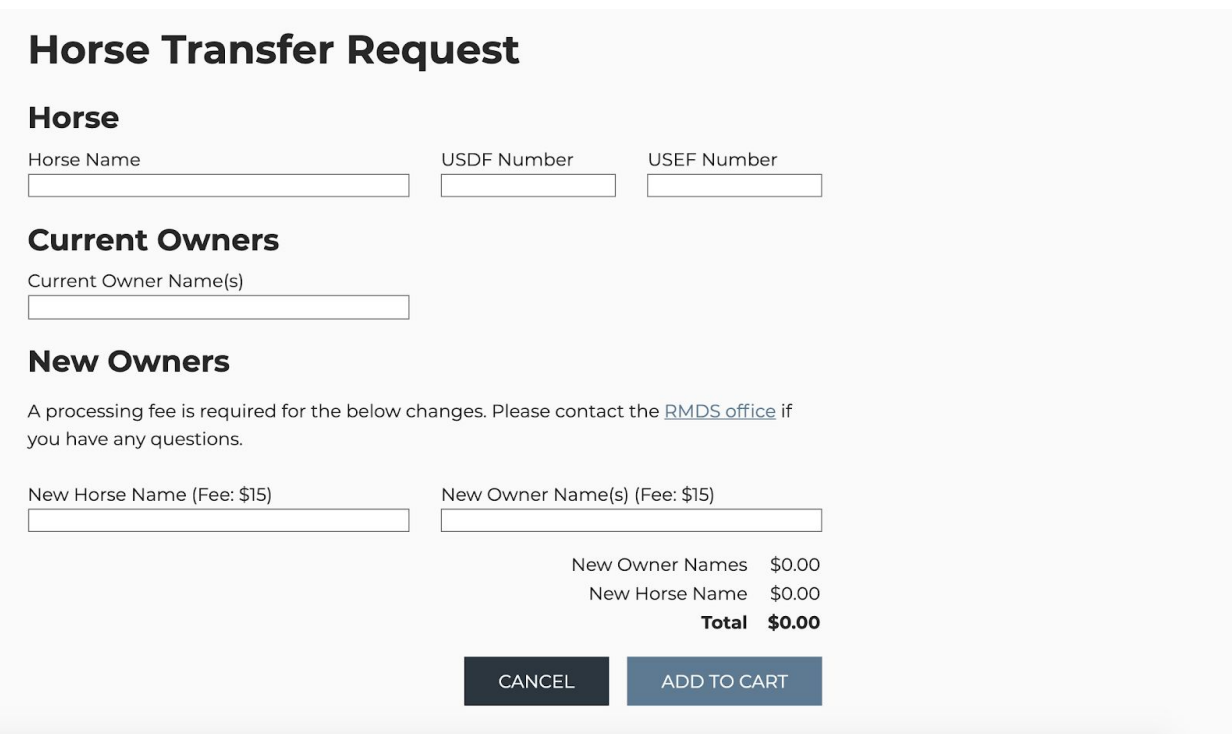

You can also check scores for each horse, if that horse has scores.

You can add a new horse to your account, if that horse has never been registered with RMDS. To do that, click "Add" next to Horses and fill out the form. Submit the form and payment (via Paypal or by check). You will need to submit paperwork for the horse in order for RMDS to finish processing the horse registration.

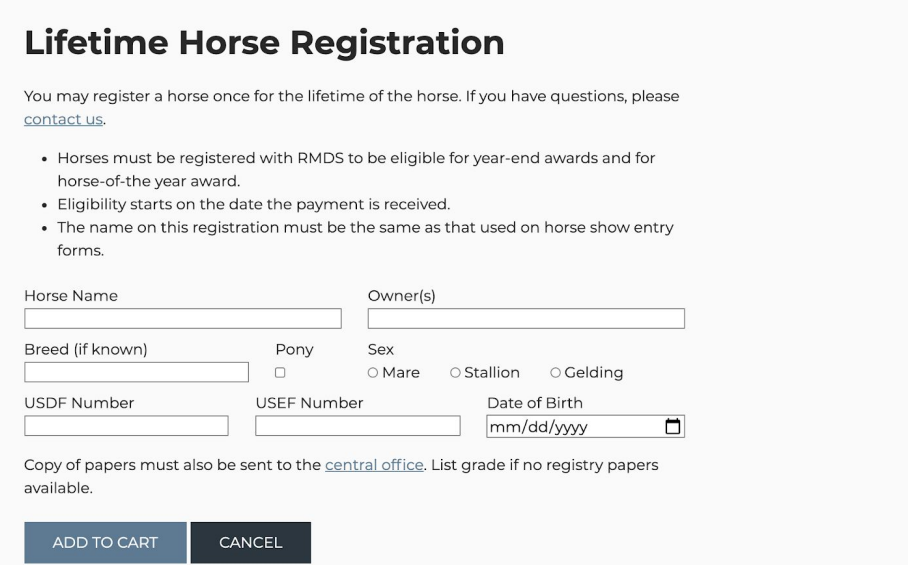

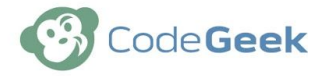

## <span id="page-10-0"></span>Checking Your Scores

If you have participated in a RMDS event this year, you'll also see your most recent scores on the member dashboard.

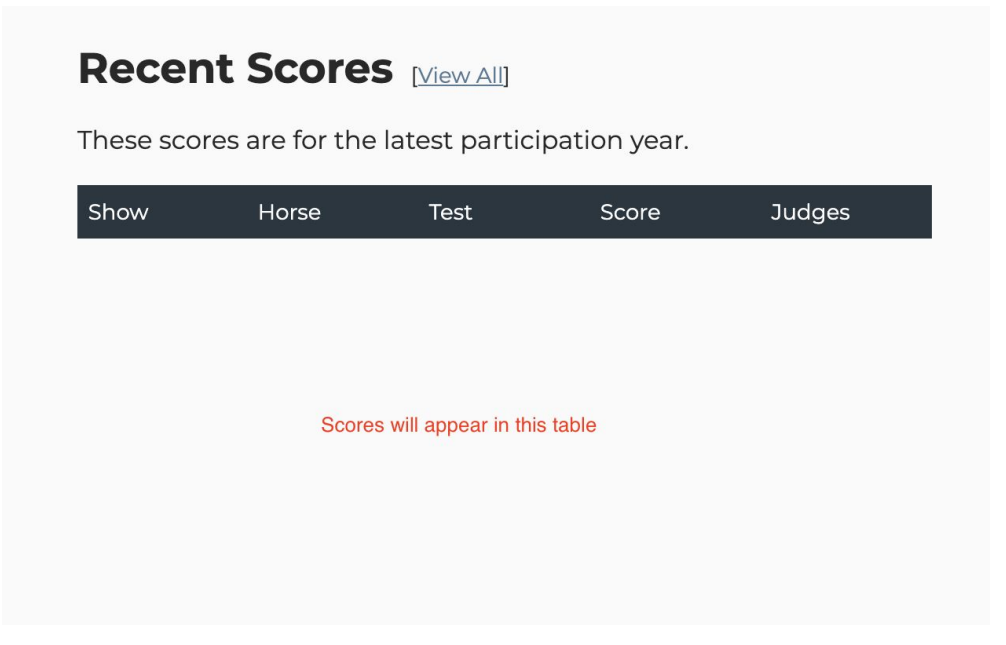

Next to the Recent Scores you will see a link for "view all". That will take you to all scores for this year and your awards progress.

If you see any scores that you think are incorrect, or if you are missing any scores, please contact [rmds@rmds.org.](mailto:rmds@rmds.org)

### <span id="page-11-0"></span>Renewing Your Membership

When the membership renewal period has started (usually in mid-October), you will see a message when you log into your site that it's time to renew your membership.

Click the button in the banner to renew your membership. You will be taken to the cart with your membership (including any additional, same-household members) already in the cart.

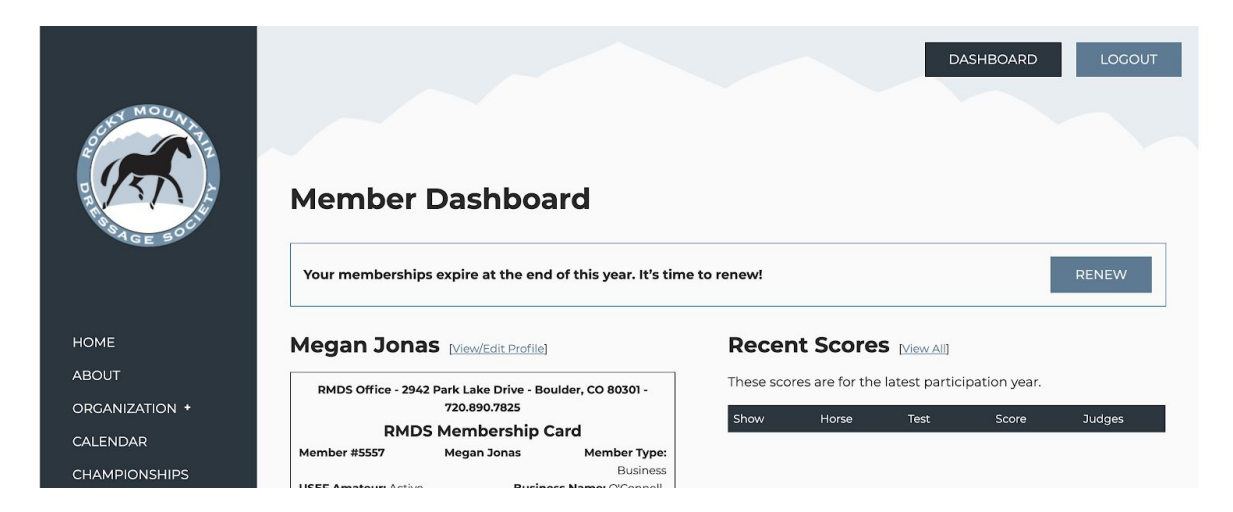

You cannot make changes to your member profile during this transaction, but you can add new same-household members or new horses to your account.

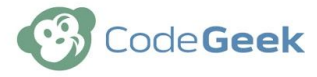

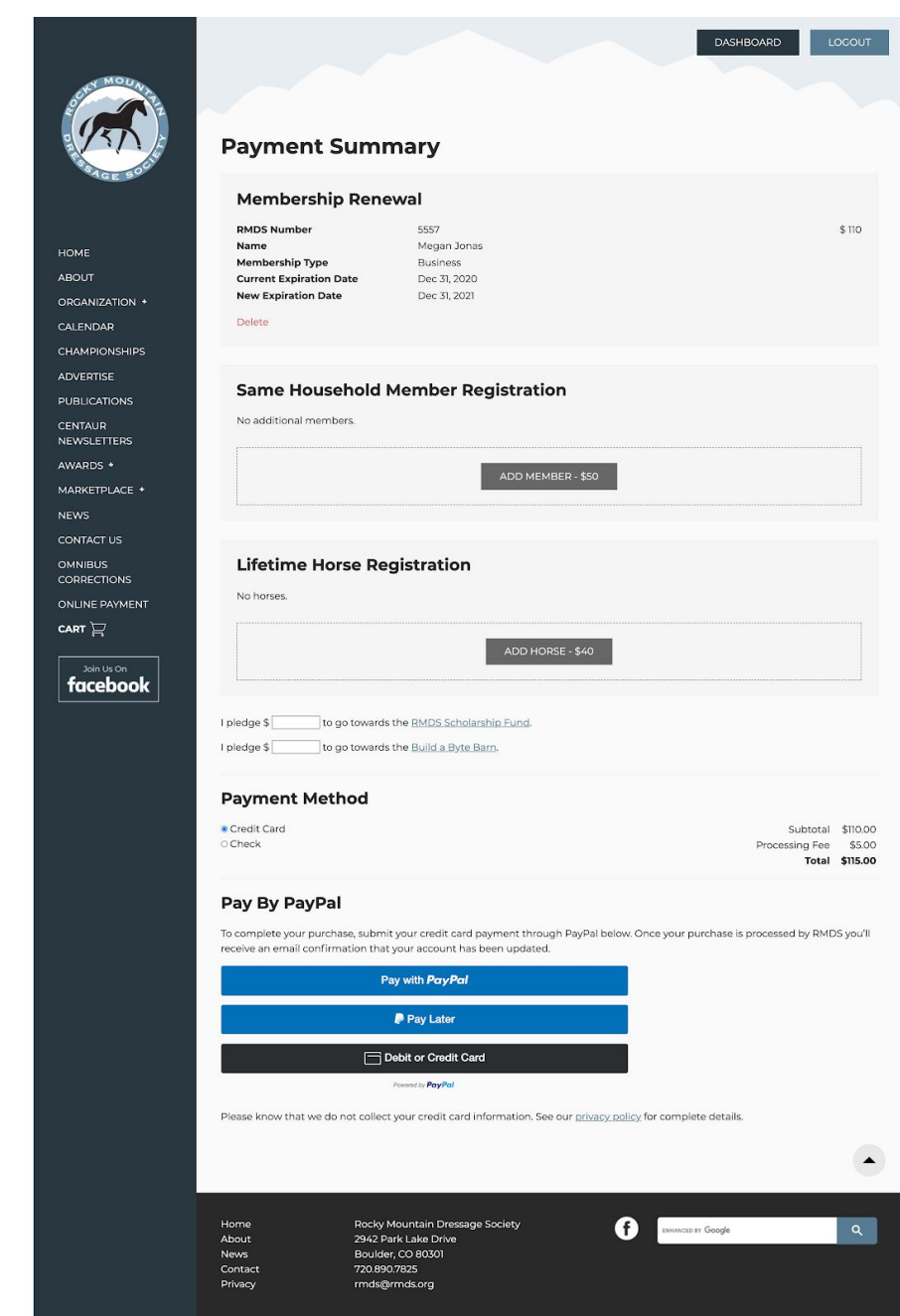

You should not add any members or horses that are already registered with RMDS. If you don't see your same-household member in the cart, please contact [rmds@rmds.org](mailto:rmds@rmds.org) for more information.

If you want to make changes to your horse and/or request that a horse be transferred to your account, please complete your membership renewal and then return to your dashboard to process your horse change request.